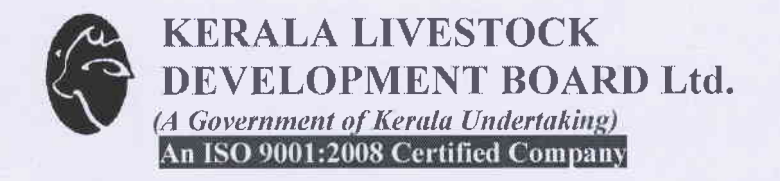

തീയതി : 21.11.2017

എഫ്.ഡി/2418/2011/വാല്യം 3

## കെ.എൽ.ഡി.ബോർഡ് മാട്ടുപ്പെട്ടി യൂണിറ്റ് – യൂക്കാലിപ്റ്റസ് മരങ്ങളുടെ ഓൺലൈൻ ഇ–ഓക്ഷൻ ചെയ്യുന്നതുമായി ബന്ധപ്പെട്ട് അറിയിപ്പ്.

കെ.എൽ.ഡി.ബോർഡിന്റെ മാട്ടുപ്പെട്ടി ഫാമിൽ ഒരു ബ്ലോക്കിലായി തിരഞ്ഞ് അടയാളപ്പെ ടുത്തി നിർത്തിയിട്ടുള്ള 762 എണ്ണം യൂക്കാലിപ്റ്റസ് മരങ്ങൾ ഓൺലൈൻ രീതിയിൽ രണ്ടായിരത്തി പതിനെട്ട് ജനുവരി മാസം 10–ാം തീയതിയിൽ ഇ-ഓക്ഷൻ നടത്തുവാൻ തീരുമാനിക്കുകയുണ്ടായി. കേരള വനം വകുപ്പിനു വേണ്ടി ഓൺലൈൻ രീതിയിൽ ഇ-ഓക്ഷൻ നടത്തി വരുന്ന ഭാരത സർക്കാരിന്റെ ''എം.എസ്.ടി.സി'' എന്ന പൊതുമേ ഖലാ സ്ഥാപനത്തിനെ പ്രസ്തുത ജോലി ഏൽപ്പിക്കുകയുണ്ടായി. ഈ ലേലത്തിൽ പങ്കെടുക്കാൻ താൽപ്പര്യമുള്ളവർ എം.എസ്.ടി.സിയുടെ പോർട്ടലിൽ രജിസ്റ്റർ ചെയ്യേണ്ട താണെന്ന് എം.എസ്.ടി.സി അധികൃതർ അറിയിക്കുകയുണ്ടായി. ഇതുമായി ബന്ധപ്പെട്ട് എം.എസ്.ടി.സിയുടെ വെബ്സൈറ്റ് വിവരങ്ങൾക്കായി കൂടുതൽ (www.mstcecommerce.com) സന്ദർശിക്കേണ്ടതാണ്. യൂക്കാലിപ്റ്റസ് മരം ലേലത്തിൽ ക്രമങ്ങൾ വിശദീകരിക്കുന്ന രീതിയിൽ) പങ്കെടുക്കാനുള്ള നടപടി (ഓൺലൈൻ എം.എസ്.ടി.സിയുടെ ഒരു കുറിപ്പും ഇതോടൊപ്പം ഉള്ളടക്കം ചെയ്യുന്നു.

ഒപ്പ്/-മാനേജിംഗ് ഡയറക്ടർ

Head Office: Gokulam: Pattom: Thiruvananthapuram-695 004, Kerala, India, Corporate Identity No: U01409KL1975SGC002739, Ph: 0471-2440920, 2449138, Fax: 0471-2440673, Email: kldboard8@gmail.com, kldboard@kldb.kerala.gov.in, Website: www.livestock.kerala.gov.in

## REGISTRATION AS BUYER FOR E-AUCTION CONTACT DETAILS OF MSTC TRIVANDRUM: 0471-2529137

- 1. Make an email ID,
- 2. Register online at www.mstcecommerce.com. Use of Internet Explorer Version 6.0 and above is recommended.

## Click on e-auction and "All General auctions" on left hand side.

IClick on Register---General terms and conditions will appear, scroll down the page,

Click on Register as Buyer ,Buyer specific terms and conditions will appear,

scroll down the page and click on --- I agree, Buyer registration form will appear --- Fill up Buyer Registration Form on line,

Name and address of the firm as per GST certificate has to be entered, After filling up all the mandatory fields--- Click Submit, Preview will appear, check all the details entered, Do the corrections, if required by clicking on reset, otherwise click on submit, Corrections of any kind will not be allowed after clickinq on submit button.

Finally click on submit, if all the details in preview are correct.

Keep a note of id and password created while doing online registration as the same id & password will be used every time to login, as a buyer with www.mstcecommerce.com. MSTC is not providing any password.

A Message will appear on the screen stating that your registration has been done successfully,

- 3. Open your Email account, (which you have mentioned in the buyer registration form while doing online registration),Take Printout of Buyer Registration Details from Email and sign on all pages of email printout,
- 4. Print out of email signed on all pages is also to be submitted with all other documents, DD & Stamp sized Photograph for registration.
- 5. Prepare DD/PO of ₹11800/- in favour of MSTC Ltd. payable at Trivandrum or make an online transfer through MSTC portal.
- 6. Submit Original Certificates for verification only  $+$  1 Xerox copy of the following.
	- i) GST certificate
	- ii) PAN CARD
	- iii) Letter from Bank for proof of Proprietorship/Directorship/ Partnership. Signature of the Proprietor/Director/Partner to be attested/Verified by the bank. (TO BE SUBMITTED IN ORIGINAL).Bank has to confirm account no. maintained with their branch and the IFS code,
	- iv) CPCB & SPCB Ceftificate, If Registered for Hazardous Waste Items-Batteries, Waste Oil or Specified Non-Ferrous Metal Wastes
	- v) Latest IT Return

## vi) Partnership deed (FOR PARTNERSHIP FIRMS ONLY)

Original Certificates will be returned after verification. If documents are to be sent by post/courier, than all the Xerox copies as mentioned at I,ii,iv (If applicable), v & vi should be attested. Letter from bank should be sent in original.

- 7. In case of Authorized Representative, Authorization Letter from the Proprietor / Partner/Directors as the case may be for Issuance of ID Card. I Card issued by MSTC is used by the buyers at the time of inspection of material (For inspection of material printout of catalogue of the concerned e auction will also be required). I Card is also required at the time of lifting of material.
- 8. Two Stamp-size Colour Photographs of the Proprietor / Partner / Director/ Authorized Representative (For issue of photo ID card by MSTc) The concerned person will have to come to MSTC to sign on the ID card.
- 9. Log in of the buyers who have succesfuly registered online with www,mstcecommerce.comn will be activated after receipt of complete and correct documents in office of MSTC Ltd,
- 10.After log in is activated, please check your log in, by entering your id and password. Security setting may be required to be done for the first login, for a Computer. For security settings, for a machine, follow all the steps, which will . appear on screen, for first login for a new machine,
- 11.Always keep a print out of the auction catalogue for the concerned e auction. Auction catalogue has all details of the dealing officers at MSTC Office/Seller. Details of mode and time of payment, details about delivery of material etc. are also available in detail in the catalogue.
- l2.Carefully give your bids during live e auction, bids are to be given stricly as per unit of measurement, mentioned for each lot. Unit of measurement always blinks in blue for all live e auctions.

Carefully check the figure entered, for any lot, before clicking on bid.

Incorrect digits or any extra digit entered by mistake should be corrected before clicking on the bid button,

NNNNNNNNNNNN